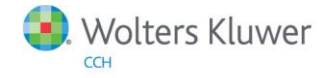

**Release Notes** 

Release 2014.01010 January 2015

# **ProSystem** *fx* **Fixed Assets**

## **Welcome to ProSystem** *fx* **Fixed Assets 2014.01010**

This bulletin provides important information about the 2014.01010 release of ProSystem *fx* Fixed Assets. Please review this bulletin carefully. If you have any questions, contact Customer Support at 1-800-PFX-9998 (1-800-739-9998), option 3 and then option 3. Additional information is available on CCH [Support Online.](http://support.cch.com/productsupport/)

#### **New in this Release**

#### H.R. 5771 Tax Increase Prevention Act of 2014

The following provisions have been extended through 2014:

- ◆ Section 179 expense and investment limits of \$500,000 and \$2,000,000
- Section 179 expensing of computer software
- ◆ Section 179 expensing of real property
- ◆ Section 168(k) 50% special allowance depreciation
- Cellulosic Biofuel 50% special allowance depreciation
- ◆ Accelerated recovery for Indian reservation property
- 15 year recovery period for qualified improvements
- Alternative fuel refueling credit

#### State Reaction to H.R. 5771 Tax Increase Prevention Act of 2014

- Arizona 2014 assets will default to taking 10% of the federal Section 168(k) 50% special allowance depreciation.
- Wisconsin 2014 assets will not conform to the Section 168(k) 50% special allowance depreciation.

Form 4797: The Federal Sales of Business Property form has been updated to the final 2014 version.

Important: The 2014 versions of Fixed Assets will only open files last saved in Fixed Assets v. 2012.01000 or later. Please ensure you have saved all of your existing Fixed Assets client files in the 2012 or 2013 versions before installing the 2014 version.

#### **Conversion Notes**

At the time of this release, the last supported versions of the following third party fixed assets software are:

- Asset Keeper v. 2012
- Asset Keeper Pro v. 2013
- BNA v. 2014.0.1.3
- Fixed Assets CS v. 2013.1.4
- Intuit EasyACCT v. 2013.2.9
- ProSeries v. 2012.02
- Sage FAS v. 2014.1

# **Installing ProSystem** *fx* **Fixed Assets**

Refer to the ProSystem *fx* Fixed Assets Instruction Guide for complete information on installing and using ProSystem *fx* Fixed Assets.

## Please follow the instructions below to install this release:

Real Time Virus Scan Reminder: The Fixed Assets directory structures must be excluded from the virus scan on workstations and servers for the program to install and/or run properly.

Installation Steps:

- 1. Download the release image from Software Delivery Manager. You will be asked to Save the self-extracting executable. It is recommended to save the file to the default location.
- 2. Double-click the self-extracting executable, to launch the installation. If the files are extracted already, then select Start > Run and type ?:\Setup (where ? represents the location of the install files) and click OK.
- 3. At the Permission File screen, select one of the permission key options to find your 2014 permission key and click Next. The option to download your permission file from the Internet requires a Single Sign-On (SSO) account login.
- 4. Click Next on the Welcome screen to display the Type of Installation dialog.
- 5. Select either a Network or Standalone install.
- 6. Click Next to continue.
- 7. Select the destination location for the program files. You can accept the default location or browse to a different location.
- 8. Click Next to continue.
- 9. Select the destination location for the client data. You can accept the default location or browse to a different location.
- 10. If you are doing a Network install, you must select the location of the work folder where your backup files are stored. Accept the default location or browse to a different location.
- 11. Select the features you want to install.
- 12. Click Next to continue.
- 13. Select the desired program group for your ProSystem Fixed Assets icon.
- 14. Click Next to continue.
- 15. Click Install to begin the installation.
- 16. Once the installation is complete, reboot your PC to ensure that all system files are properly initialized.

Note: When installing from a network, you must run ?:\FixedAst\setup (where ? is your network drive) on each workstation that will run Fixed Assets. The Type of Installation defaults to Workstation Setup. Each workstation must be rebooted after workstation setup is complete.